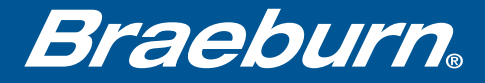

## Guide de configuration Wi-Fi

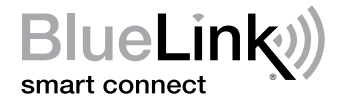

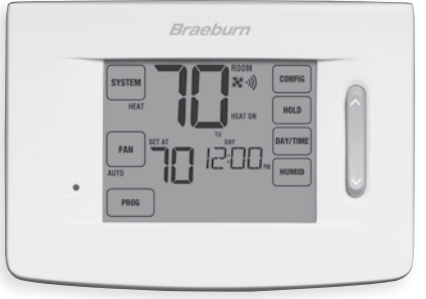

## Modèle 7320 Thermostat Wi-Fi programmable universel intelligent

Laissez ce Guide de configuration avec thermostat.

7320-106-04

## *Câbler et installer le thermostat 1*

- Câblez et configurez correctement le thermostat. Consultez le Guide de l'installateur.
- Reportez-vous au Guide d'utilisation pour la programmation et l'entretien.
- Passez à l'étape 2 ou regarder la vidéo pour vous s'enregistrer à www.bluelinksmartconnect.com/wifi.

### *REMARQUE : Le thermostat doit avoir 24 V CA avec le fil commun « C » pour utiliser le Wi-Fi.*

Vidéos utiles peuvent être trouvés à www.bluelinksmartconnect.com/wifi.

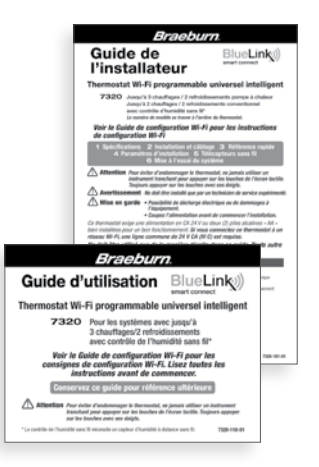

# *2 Configurer pour la connexion*

Avant de commencer la configuration, vous devrez :

- Connaître le nom de votre réseau Wi-Fi et le mot de passe.
- Avoir une adresse de courriel valide
- Obtenir l'app gratuite

### Dispositifs Apple® :

Téléchargez l'application « BlueLink Smart Connect® » de l'App Store d'Apple®

Dispositifs Android<sup>™</sup>:

Téléchargez l'application « BlueLink Smart Connect® » du « Play Store » de Google

Ordinateur de bureau :

Allez à www.bluelinksmartconnect.com et créez un compte.

*REMARQUE : Pour vous inscrire, votre ordinateur de bureau doit disposer d'une connexion sans fil.*

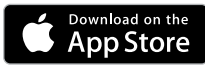

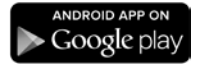

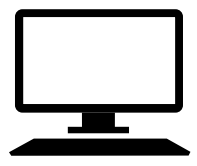

## *3 Ouvrir une session et s'inscrire*

- **3.1** Ouvrez l'application « BlueLink Smart Connect<sup>®</sup> ». Sélectionnez « REGISTER » (S'enregistrer) et entrez une adresse e-mail valide.
- 3.2 Entrez le numéro de série du thermostat. Vous pouvez trouver ce numéro au dos du thermostat ou sur la carte d'enregistrement incluse sur le thermostat.

*REMARQUE : Si vous avez retiré le thermostat pour localiser le numéro de série, assurez-vous de le rebrancher avant de sélectionner « ENTER » (Entrer).*

3.3 Une fois que vous atteignez l'écran « Create Account » (Créer un compte), sélectionnez « REGISTER » (S'enregistrer).

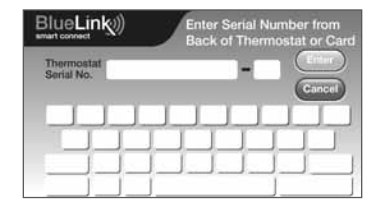

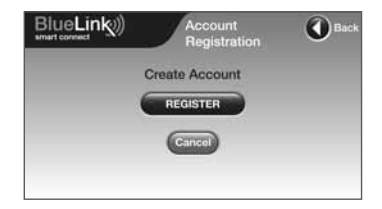

## *4 Entrez votre information réseau*

4.1 Entrez le nom de votre réseau (SSID) et le mot de passe, sélectionnez « ENTER » (Entrer).

*REMARQUE : Le nom du réseau et le mot de passe sont des champs sensibles cas.*

L'application vous indiquera de mettre le thermostat en mode de connexion Wi-Fi.

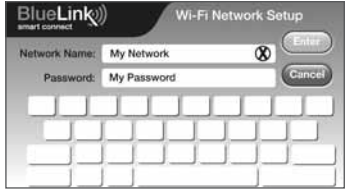

#### *Activer le Wi-Fi sur le thermostat 5*

- **5.1** Sur le thermostat, appuyez et maintenez les boutons « CONFIG » (Configuration) et « DAY/ TIME » (Jour/Heure) pendant 3 secondes.
- 5.2 L'affichage alternera entre les mots « WIFI » (Wi-Fi) et « SKIP » (Ignorer) et le symbole •)) clignotera.
- **5.3** Appuyez sur le bouton  $\Lambda$  jusqu'à ce que le mot « SCAN » (Balayer) apparaisse à l'écran.

*REMARQUE : Si vous êtes déjà connecté à un réseau Wi-Fi, vous verrez le nom du réseau (SSID) affiché*  4 caractères à la fois avec un symbole **i)** solide. Si *nécessaire, effacez les paramètres Wi-Fi et retournez à l'étape 5.1 (Voir Modification des paramètres Wi-Fi). Si vous n'êtes pas connecté à 24 V CA, le thermostat n'affichera aucune information Wi-Fi, et SENS apparaîtra à l'écran.*

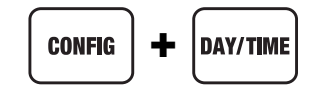

 $\bigcup_{i=1}^{n} \bigcap_{i=1}^{n} \longrightarrow \bigcap_{i=1}^{n} \bigcup_{i=1}^{n} \bigcap_{i=1}^{n}$ 

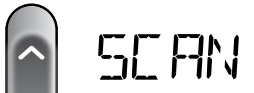

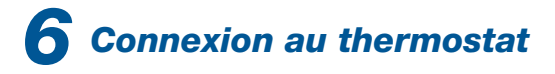

- 6.1 Retournez à l'application et cliquez sur « OK » (Bien). Le mot « WAIT » (Attendre) apparaîtra sur l'écran du thermostat.
- 6.2 L'application vous demandera d'aller à vos paramètres Wi-Fi sur votre téléphone intelligent, tablette ou ordinateur et de sélectionnez le réseau bluelink wifi. Voir les exemples

*REMARQUE : Ne quittez pas l'application. Minimisez-la de sorte que vous pourrez revenir au même l'écran après avoir sélectionné le réseau bluelink\_wifi. Cela se fait généralement en appuyant sur le bouton d'accueil sur votre téléphone ou tablette intelligente.*

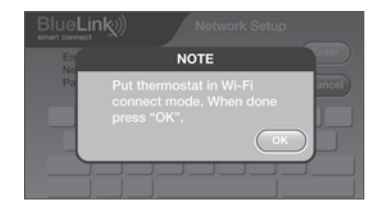

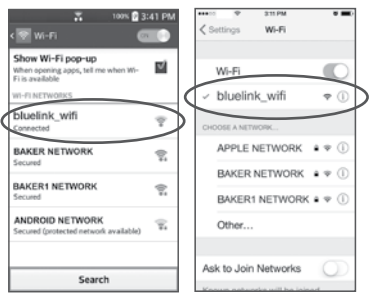

Android™ exemple Apple® exemple

## *Terminer la configuration 7*

- 7.1 Après avoir sélectionné le réseau **bluelink** wifi, utilisez la touche home pour revenir à l'application et cliquez sur « OK » (Bien).
- 7.2 Une fois la connexion établie, le message « Connection Successful » (Connexion réussie) s'affiche dans l'écran de l'application. Sur le thermostat, le nom de votre réseau suivi de l'adresse MAC apparaîtra.
- 7.3 Au thermostat, touchez « RETURN » (Retour) pour quitter le mode de configuration Wi-Fi.

*REMARQUE : Après que la configuration est terminée, assurez-vous de retourner votre appareil au SSID du réseau sans fil d'origine.*

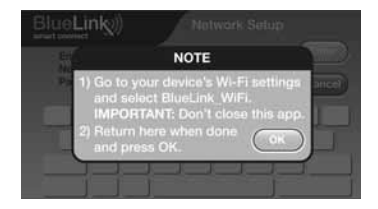

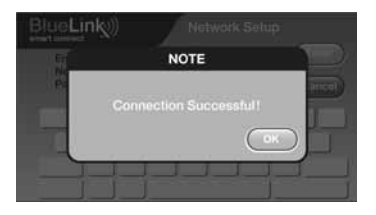

## *Modification des paramètres Wi-Fi*

### *Effacez d'abord les paramètres Wi-Fi de votre thermostat*

1. Appuyez et maintenez le bouton « CONFIG » enfoncé pendant 1 seconde. 2. L'affichage changera pour afficher la première option de l'utilisateur. 3. Appuyez sur « NEXT » jusqu'à ce que le mot « WIFI » apparaisse à l'écran. 4. Appuyez sur la touche «  $\Lambda$  » jusqu'à ce que « CL WIFI » apparaisse. 5. Appuyez sur « RETURN » pour quitter et effacer tous les paramètres Wi-Fi.

#### *Ensuite, mettez à jour les paramètres de votre application*

- 1. Ouvrez l'application et sélectionnez « Update Account ».
- 2. Saisissez votre mot de passe du compte.
- 3. Sélectionnez « Wi-Fi Settings » (Paramètres Wi-Fi).
- 4. Sélectionnez le thermostat que vous souhaitez modifier.
- 5. Choisissez « Wi-Fi Network » (Réseau Wi-Fi) ou « WI-FI Password » (Mot de passe Wi-Fi), puis sélectionnez « Enter » (Entrée).

6. Mettez à jour les renseignements et sélectionnez « Enter » (Entrée).

*REMARQUE : Pour terminer la configuration, suivez les instructions au sein de l'application et consultez la section 5-7.*

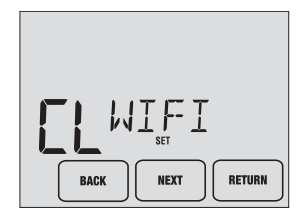

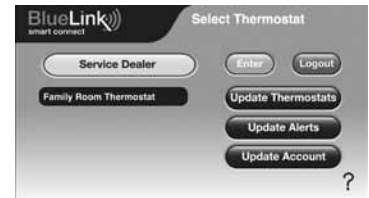

### *Enregistrez les données de réseau pour référence ultérieure*

Nom du réseau (SSID) :

Mot de passe du réseau :

Numéro de série du thermostat :

Vous pourriez avoir besoin de cette information plus tard ou si vous appelez le soutien.

Visitez www.bluelinksmartconnect.com pour du matériel de soutien.

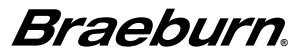

Braeburn Systems LLC 2215 Cornell Avenue • Montgomery, IL 60538 Assistance technique : www.braeburnonline.com 844-BLU-LINK (844-258-5465) (États-Unis) 630-844-1968 (À l'extérieur des États-Unis)

©2016 Braeburn Systems LLC • Tous droits réservés. • Fabriqué en Chine. **7320-76-04** 7320-106-04

Apple et le logo Apple sont des marques de commerce d'Apple Inc., déposées aux États-Unis et d'autres pays. L'« App Store » est une marque de service d'Apple Inc. Toutes les autres marques sont la propriété de leurs propriétaires respectifs.